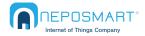

#### Indoor Camera PC/Windows Quick Start Guide

# a) Power

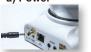

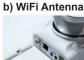

c) Connect Neposmart using one of the methods below Method 1 - No Ethernet Cable Method 2 - With Ethernet Cable

a) Locate your router **WPS** button and press for few seconds

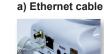

b) Press Camera reset button for 5 seconds to connect

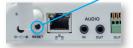

c) c) Restart camera by unplugging power adapter and plug back in to connect to your WiFi network If the process fails, repeat or connect using method 2 Once you complete step 5 you can unplug the Ethernet cable from your router. b) Connect other end to

Note: Ethernet cable is required for setup only.

your wireless router in any of the four ports

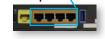

### 2 Connect device, Download and Launch NeposmartSearch program from www.neposmart.com/support and Click "Search"

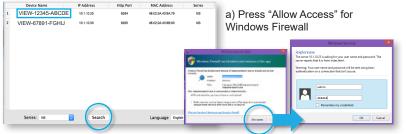

b) Double click your Neposmart Device to launch you web browser

c) When prompted, enter the default username and password admin and 123456

## **3** Add Device to your Wireless Network

Note: If you have connected your Neposmart using the WPS method, it has already been added to your wireless network and you may skip to step 4.

| VIEW VIDEO         |             |                |                    |     |  |
|--------------------|-------------|----------------|--------------------|-----|--|
| MEDIA SETTINOS     |             |                |                    |     |  |
| RETRONK BETTINGS   |             |                |                    |     |  |
| heard .            |             |                |                    |     |  |
| 01                 |             | interior -     | 0 0 · 🔿 10 🔿       |     |  |
| Rende Acores       |             | 1000           | THE REAL PROPERTY. |     |  |
| CoPTallage         |             |                | TO ALL DATE        |     |  |
| ORIGARAGE SETTINGS | Non-A-B-    | mit faire      | TH NO 400 🖬        |     |  |
| NOTON and ALARM    |             | Awriters       | T/ 8 10            |     |  |
| ADVANCED           |             |                |                    |     |  |
| 819760             | 101         | Assessed to a  |                    |     |  |
|                    | Renge       | Property:      |                    |     |  |
|                    | Class Arres | in tiellings ( | CHK                |     |  |
|                    |             |                | Arts               | Orm |  |

- a) From the main screen click "Settings"
- b) On the left, click "Network Settings" then "Wifi"
- c) Click "Search", choose your WiFi network and enter the password to your Wifi network. If hidden, manually enter SSID.
- d) Click "Apply" then click "Check" to test the connection.
- e) Once successful, you can unplug the Ethernet cable from your Neposmart

## 4 Before being able to view the video on your browser:

## Example for Internet Explorer:

(Compatible with popular browsers such as Google Chrome, Mozilla Firefox etc.)

a) Clicking "View Video" prompts you to install ActiveX. Follow prompts to complete.

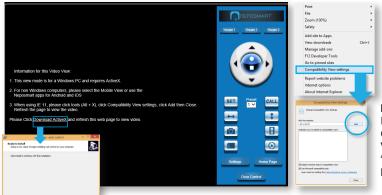

b) When using Internet Explorer 11+ Go to "Compatibility View" in tools, click "Add" and close. Refresh Browser.

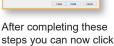

After completing these steps you can now click "View Video" and you should be able to see the video feed of your Neposmart Camera from your browser.

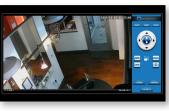

Check that your video image is clear. If not, Slowly adjust the focus ring by rotating clockwise or counter-clockwise until video becomes sharp and clear"

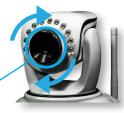

# **5** Changing User Settings for Camera

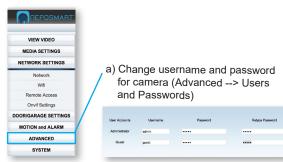